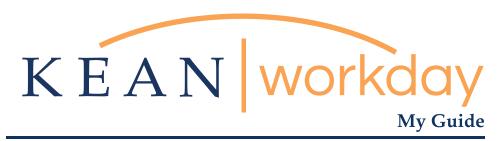

# Submitting Your Time

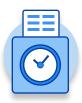

# The Kean | Workday MyGuide is intended for the following users :

Campus Police, Res Life, Facilities, Academic Specialists, Student Workers and Non-Exempt Employees

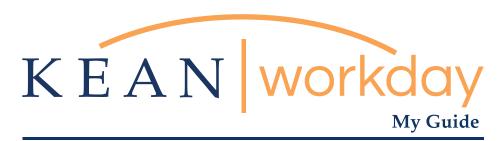

# Submitting Your Time

Steps: 3 total

Step 1: From your Home page, click on "View all Apps" then click on the "Time" worklet icon

Step 2: Click on "This Week" (pick the week you just worked)

Step 3: Click the "Submit button"

Submissions must be done at the end of each week

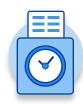

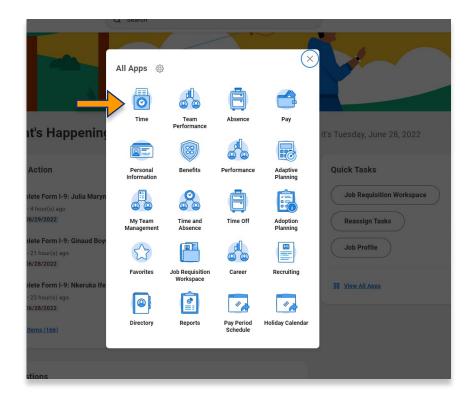

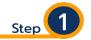

Step 1: From your Home page, click on "View all Apps" then click on the "Time" worklet icon

\*\*Note that not all homepages are the same therefore your icon may not be in any particular location. The icon you are looking for says "Time".

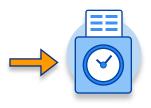

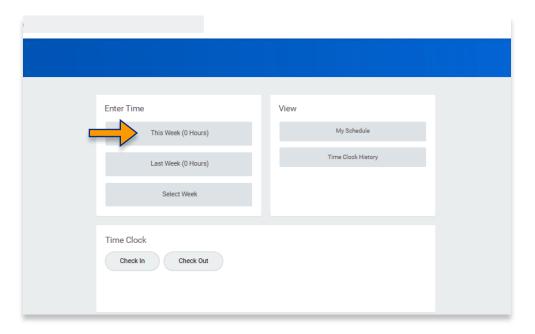

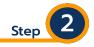

Click on "this week" (pick the week you just worked)

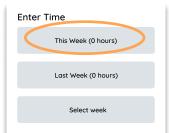

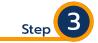

Click Submit button
Gray dates indicate "Not Submitted"
Make sure to review the hours
worked prior to submiting

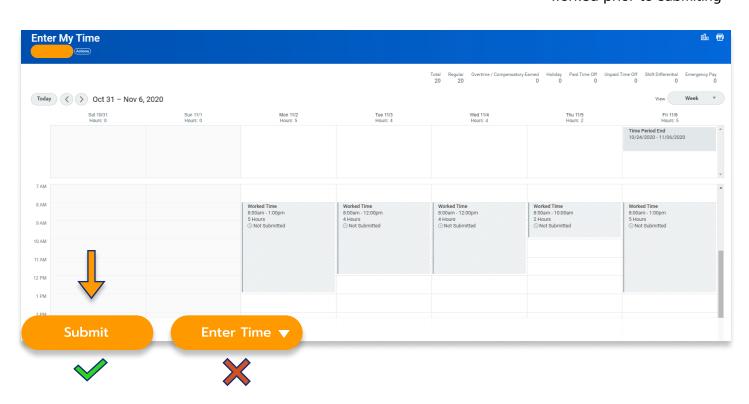

| ***If you have any | further que | estions related | I to the d | clocking i | in or o | clocking | out |
|--------------------|-------------|-----------------|------------|------------|---------|----------|-----|
| process            | related to  | Workday pleas   | se conta   | ct the fo  | llowin  | a:       |     |

## Time and Attendance Supervisor :

Linnette Guardamino - (908) 737-3268 - Iguardam@kean.edu

## Program Assistant :

Megan Robinson - (908) 737-3315 - merobins@kean.edu

\*\*\*If you have any questions related to **Leave of Absence** please see the "Leave of Absence" guide or contact the following:

## Managing Administrative Assistant:

Lorice Thompson-Greer - (908) 737-3309 - Igreer@kean.edu